**Abteilung E-Learning** Rechenzentrum  $\bullet$  rz Universität Freiburg

In dieser Anleitung zeigen wir Ihnen, wie Sie Kurse/Kopiervorlagen/Gruppen auf ILIAS kopieren können, wie Sie nur ausgewählte Inhalte übernehmen und was Sie dabei unbedingt beachten müssen. Für unterschiedliche Szenarien gibt es unterschiedliche Herangehensweisen.

### **Inhalt**

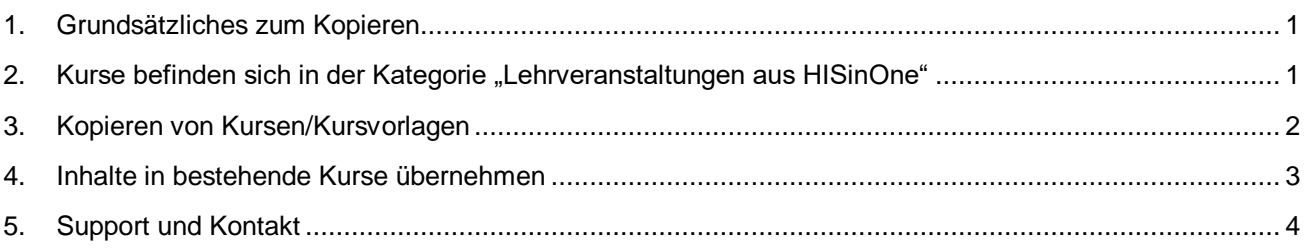

# <span id="page-0-0"></span>**1. Grundsätzliches zum Kopieren**

Sie können auf ILIAS ganze Kurse und Gruppen sowie einzelne Objekte kopieren. Möchten Sie z. B. einen Kurs noch einmal in gleicher oder ähnlicher Form anbieten, können Sie diesen komplett kopieren. Damit werden (fast) alle Objekte sowie das Kurslayout kopiert. Die alten **Teilnehmendendaten werden nicht übernom**men, was auch aus Datenschutzgründen empfehlenswert und sinnvoll ist.

**Einige wenige Objekte können nicht kopiert werden**, z. B. Panopto- und Vimp-Videos. Bei diesen wird Ihnen die Option "Verknüpfen" angezeigt. Diese ist allerdings nicht ratsam, da hierbei auf das Objekt im alten Kurs zugegriffen wird. Wir empfehlen Ihnen, in diesem Fall das Objekt neu anzulegen. Alternativ können Sie das Objekt verschieben (dann ist es allerdings nicht mehr im alten Kurs vorhanden). Eine Anleitung für Panopto finden Sie auf den Seiten [Panopto-Supports.](https://www.panoptosupport.uni-freiburg.de/kopieren-verschieben/)

# <span id="page-0-1"></span>**2. Kurse befinden sich in der Kategorie "Lehrveranstaltungen aus HISinOne"**

Bei Kursen in der Kategorie "Lehrveranstaltungen aus HISinOne" auf ILIAS, gilt es einige Dinge zu beachten:

- Kurse, die sich in dieser Kategorie befinden, werden immer automatisch über die Schnittstelle zu HISinOne erzeugt, was bedeutet, dass Studierende automatisch in den Kurs aufgenommen werden und Titel nicht mehr geändert werden können
- Diese Kurse dürfen nicht verschoben werden.
- In dieser Kategorie dürfen nicht selbstständig neue Kurse angelegt werden.

Falls Sie einen Kurs aus dieser Kategorie in eine andere kopieren wollen, ist das kein Problem, sie können dabei wie in Kapitel 2 beschrieben vorgehen. Es ist allerdings nicht möglich, innerhalb der Kategorie "Lehrveranstaltungen aus HISinOne" Kurse zu kopieren.

Sie können mit der Funktion "Inhalte übernehmen" Inhalte aus anderen Kursen, in denen Sie Kursadmin sind oder von uns bereitgestellte Kursvorlagen in einen automatisch erzeugten HISinOne-Kurs übernehmen. Damit werden - je nachdem, welche Auswahl sie treffen - sowohl das Design, als auch Objekte übernommen. Diese Funktion wird in Kapitel 3 erläutert.

### **2.1 Eine Kursvorlage soll kopiert werden**

Möchten Sie eine von uns bereitgestellte Kursvorlage nutzen [\(Link zu Kursvorlagen\)](https://ilias.uni-freiburg.de/goto.php?target=cat_1493618&client_id=unifreiburg), können Sie entscheiden, ob diese Vorlage auf einen bereits bestehenden Kurs angewandt werden soll oder ob Sie einen neuen Kurs erstellen möchten.

Im ersten Fall nutzen Sie die Funktion "Inhalte übernehmen" (vgl. Kapitel [4\)](#page-2-0), im zweiten über "Kurs kopieren" (vgl. Kapitel [3\)](#page-1-0)

#### **2.2 Sie möchten einen kompletten Kurs kopieren**

Wenn Sie einen Kurs, z.B. aus dem letzten Semesters in das neue Semester kopieren möchten, weil dieser noch einmal stattfindet und nicht automatisch durch die Schnittstelle zu HISinOne erstellt wird, halten Sie sich an die Beschreibung in Kapitel [3.](#page-1-0) Sie müssen nur beachten, dass nicht alle Objekte bzw. deren Inhalte übernommen werden können, wie z.B. Videos in Panopto-Objekten. Überprüfen Sie daher nach dem Kopiervorgang immer die Vollständigkeit.

#### **2.3 Es sollen nur einzelne ausgewählte Inhalte kopiert werden**

Möchten Sie nur ausgewählte Inhalte übernehmen, müssen Sie dazu nicht den ganzen Kurs kopieren, sondern können im neuen Kurs die Funktion "Inhalte übernehmen" verwenden, wie es in Kapitel [4](#page-2-0) beschrieben ist.

## <span id="page-1-0"></span>**3. Kopieren von Kursen/Kursvorlagen**

Öffnen Sie den Kurs/Kursvorlage, den Sie kopieren möchten, und gehen Sie von dort aus oben in der Navigationsleiste eine Ebene höher – also in die Kategorie, in der der Kurs liegt.

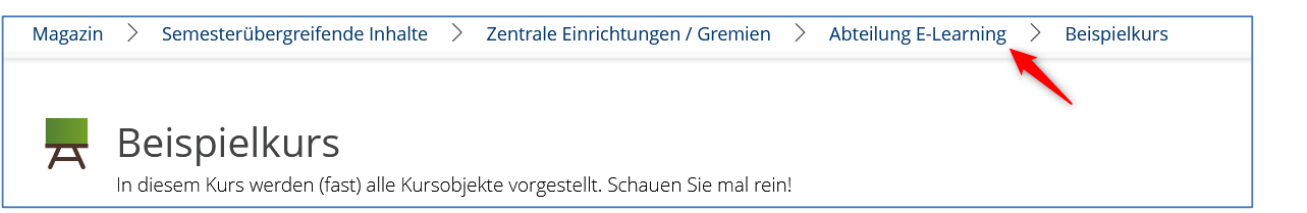

In der Liste der Kurse, die in dieser Kategorie liegen, finden Sie auch den Eintrag Ihres Kurses. Klicken Sie rechts neben dem Kurstitel auf den blauen Pfeil (1) und wählen Sie im Aktionsmenü die Kopieren-Funktion (2) aus.

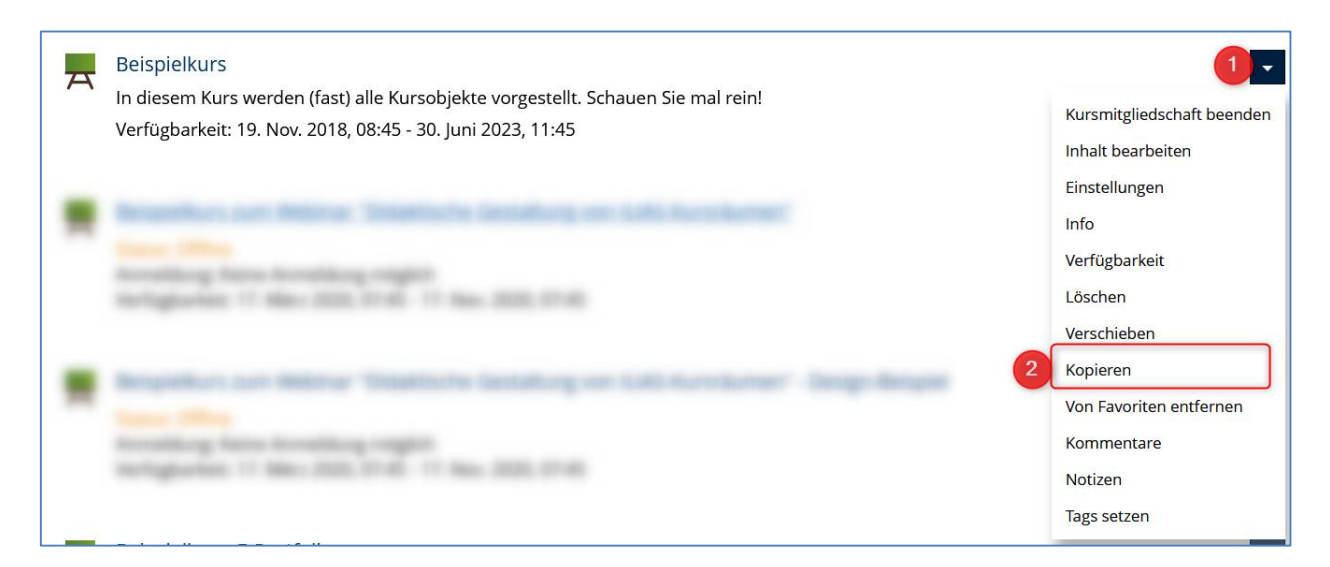

Im nächsten Schritt wählen Sie den Ort, wo der Kurs hinkopiert werden soll. Klappen Sie dazu z.B. über den grauen Pfeil das passende Semester und anschließend in der Fakultät die Stelle, an der Sie den neuen Kurs einfügen möchten und bestätigen dann mit der grünen Schaltfläche "Weiter".

Anschließend wählen Sie aus, welche Inhalte Sie kopieren möchten.

**Wichtig:** Nicht alle Objekte/Inhalte eines Kurses können kopiert werden, z. B. Panopto- und Vimp-Videos, Bei diesen wird Ihnen die Option "Verknüpfen" angezeigt. Diese ist allerdings nicht ratsam, da hierbei auf das Objekt im alten Kurs zugegriffen wird. Wir empfehlen Ihnen, in diesem Fall das Objekt neu anzulegen. Alternativ können Sie das Objekt verschieben (dann ist es nicht mehr im alten Kurs vorhanden). Eine Anleitung für Panopto finden Sie auf den Seiten [Panopto-Supports.](https://www.panoptosupport.uni-freiburg.de/kopieren-verschieben/)

Nach Abschluss des Kopiervorgangs können Sie den Kurs sowie die einzelnen Objekte aktualisieren und ggf. neue anlegen. Bitte stellen Sie sicher, dass Sie die Kopie bearbeiten – diese ist im Titel als solche gekennzeichnet – und nicht den alten Kurs.

Den Titel sowie die Einstellungen des neuen Kurses müssen Sie dann abschließend noch ändern.

## <span id="page-2-0"></span>**4. Inhalte in bestehende Kurse übernehmen**

Möchten Sie einzelne Elemente aus einem Kurs in einen anderen übernehmen, können Sie die Funktion "Inhalte übernehmen" nutzen.

Wählen Sie hierfür im Zielkurs unter dem Reiter "Inhalt"  $\rightarrow$  "Verwalten" aus. Dort finden Sie die Schaltfläche "Inhalte übernehmen".

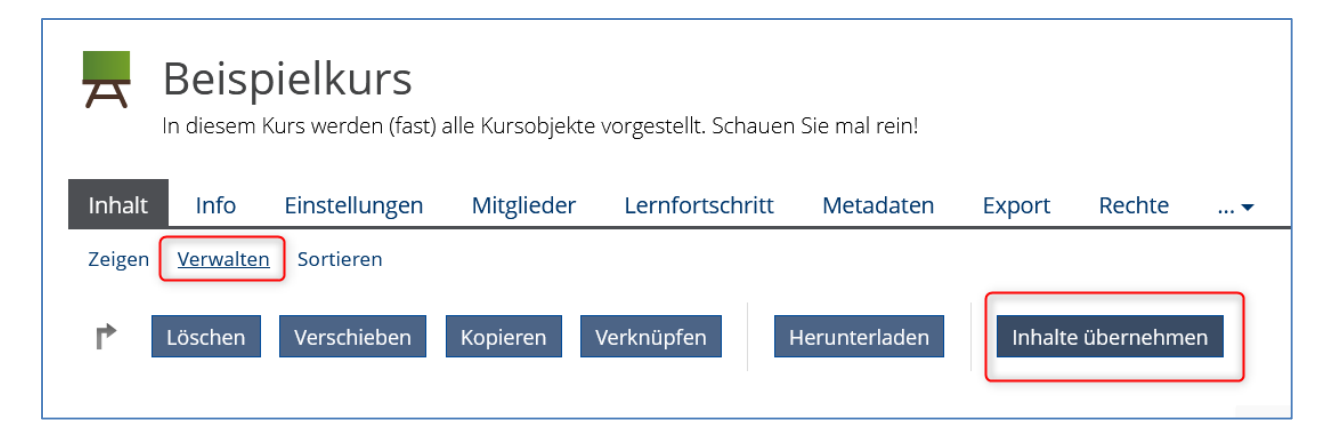

Es öffnet sich ein Fenster, in dem Sie den Kurs oder die Gruppe auswählen können, dessen Inhalte kopiert werden sollen. Sie haben hier die Möglichkeit, das Magazin zu durchsuchen (1) oder gezielt nach den Kursen zu suchen, in denen Sie Mitglied sind und Adminrechte haben (2).

Kopieren von Kursen/Kursvorlagen oder ausgewählter Inhalte auf ILIAS

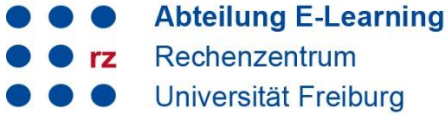

4

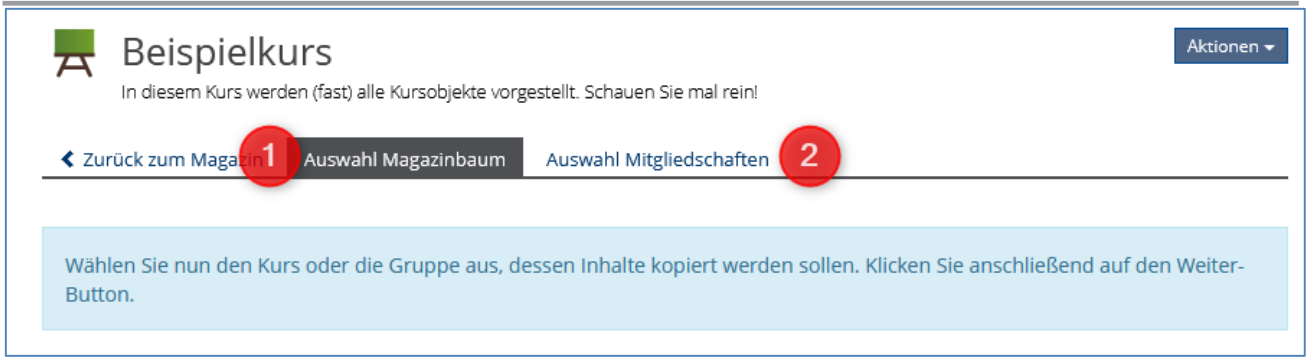

Treffen Sie die entsprechende Auswahl, z.B. eine Kursvorlage, und klicken Sie ganz unten auf der Seite auf ..Weiter".

Anschließend wählen Sie aus, welche Inhalte Sie kopieren möchten. Eine Verknüpfung empfiehlt sich in den meisten Fällen nicht. Dann klicken Sie auf "Kurs Kopieren".

Die ausgewählten Inhalte werden daraufhin in Ihren Zielkurs übernommen. sich dann in Ihrem Kurs.

Achtung: Manchmal passiert ist, dass Sie, auch nach Verlassen des Kurses, im Modus "Verwalten" bleiben. Sie merken das u.a. daran, dass scheinbar Buttons wie "Neues Objekt hinzufügen" etc. fehlen. Gehen Sie in diesem Fall wieder in den Kurs und klicken Sie unter dem Reiter "Inhalt" auf **"Zeigen". Wir hoffen, dass dieser Fehler bald behoben sein wird.**

## <span id="page-3-0"></span>**5. Support und Kontakt**

Auf ILIAS finden Sie im Magazin den Bereich "Support" mit ausführlichen Anleitungen und Supportmaterialien und ein Forum für Fragen zu ILIAS.

Zudem hilft Ihnen unser Support unter ilias@rz.uni-freiburg.de gerne weiter.

#### **Lizenzhinweise**

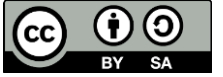

Diese Anleitung zu ILIAS von der Abteilung E-Learning im Rechenzentrum der Albert-Ludwigs-Universität Freiburg ist lizenziert unter einer Creative Commons Namensnennung - [Weitergabe unter gleichen Bedingungen 4.0 International Lizenz.](http://creativecommons.org/licenses/by-sa/4.0/)

Impressum: Universität Freiburg, Fahnenbergplatz, 79098 Freiburg